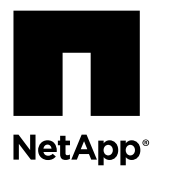

# **Replacing an NVRAM or NVMEM battery**

To replace an NVRAM battery in the system, you must remove the controller module from the system, open it, replace the battery, and close and replace the controller module.

## **About this task**

- You can use this procedure with all versions of Data ONTAP supported by your system.
- All other components in the system must be functioning properly; if not, you must contact technical support.

### **Steps**

- **1.** Shutting down the target controller on page 1
- **2.** [Opening the system](#page-3-0) on page 4
- **3.** [Replacing the NVMEM battery in a FAS2500 system](#page-4-0) on page 5
- **4.** [Installing the NVMEM battery](#page-5-0) on page 6
- **5.** [Reinstalling the controller module and booting the system](#page-5-0) on page 6
- **6.** [Checking the status of the NVMEM battery and running diagnostics](#page-6-0) on page 7
- **7.** [Completing the replacement process](#page-9-0) on page 10

# **Shutting down the target controller**

You shut down or take over the target controller using different procedures, depending on whether it is part of an HA pair or a stand-alone system.

### **Choices**

- Shutting down a node operating in 7-Mode on page 1
- [Shutting down a node operating in clustered Data ONTAP](#page-1-0) on page 2

# **Shutting down a node operating in 7-Mode**

When performing maintenance on a system operating in 7-Mode, you must shut down the node. Depending on your system's configuration, you might also need to turn off the power supplies.

### **About this task**

Your system's configuration determines whether you turn off the power supplies after shutting down the node:

- If you have two controller modules in the same chassis, you must leave the power supplies turned on to provide power to the healthy node.
- If you have one controller module in a stand-alone configuration, you must turn off the power supplies.

## <span id="page-1-0"></span>**Shutting down a node in an HA pair**

To shut down the node, you must determine the status of the node and, if necessary, take over the node so that the partner continues to serve data from the node's storage.

#### **Steps**

**1.** Check the HA status of the impaired node by entering the following command from either node in the HA pair that is displaying the Data ONTAP prompt:

**cf status**

**2.** Take the appropriate action based on the takeover status of the node.

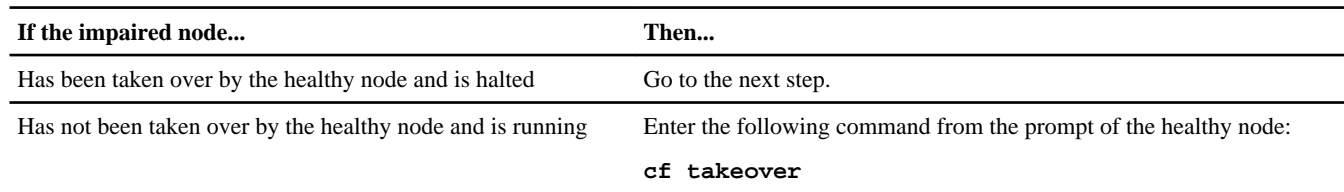

- **3.** Wait at least two minutes after takeover of the impaired node to ensure that the takeover was completed successfully.
- **4.** With the impaired node showing the Waiting for giveback message or halted, shut it down, depending on your configuration:

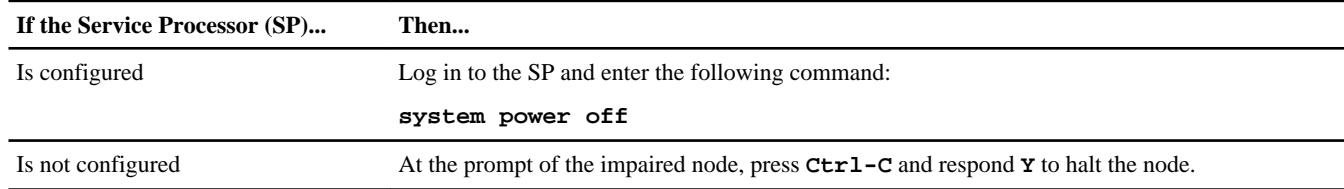

### **Shutting down a node in a stand-alone configuration**

For a node that is not configured with a high-availability (HA) partner, you must perform a clean shutdown (ensuring that all data has been written to disk) and disconnect the power supplies.

#### **Steps**

**1.** Shut down the node if it is not already shut down:

**halt -t 0**

**2.** Shut down the power supplies and unplug both power cords from the source.

The system is ready for maintenance.

# **Shutting down a node operating in clustered Data ONTAP**

To shut down the impaired node you must determine the status of the node and, if necessary, take over the node so that the healthy node continues to serve data from the impaired node's storage.

# **About this task**

**Note:** Leave the power supplies turned on at the end of this procedure to provide power to the healthy node.

## **Steps**

- **1.** If running clustered Data ONTAP, check the status of the nodes in the cluster:
	- a. Enter the following command at the system console of either node:

#### **cluster show**

The command produces output similar to the following:

```
Node Health Eligibility
     ----- ------- ------------
node1 true true
node2 true true
node3 true true
node4 true true
4 entries were displayed.
```
b. Take one of the following actions, depending on the result of the command:

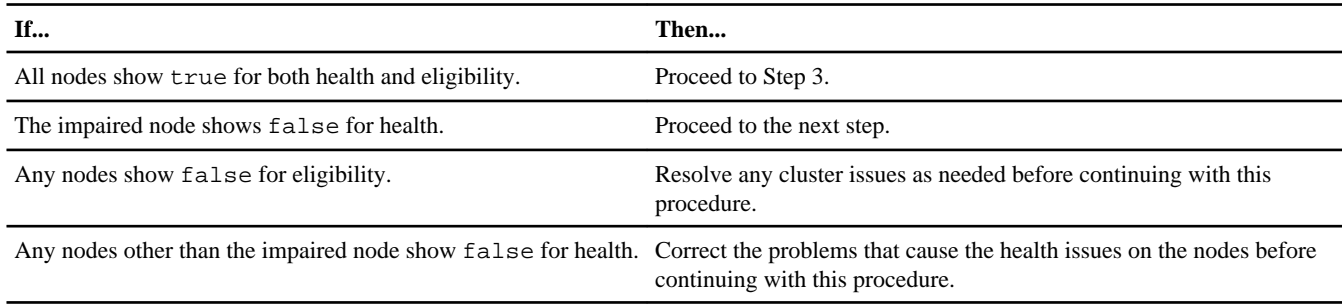

**2.** Either shut down or perform a takeover of the impaired node, depending on your configuration:

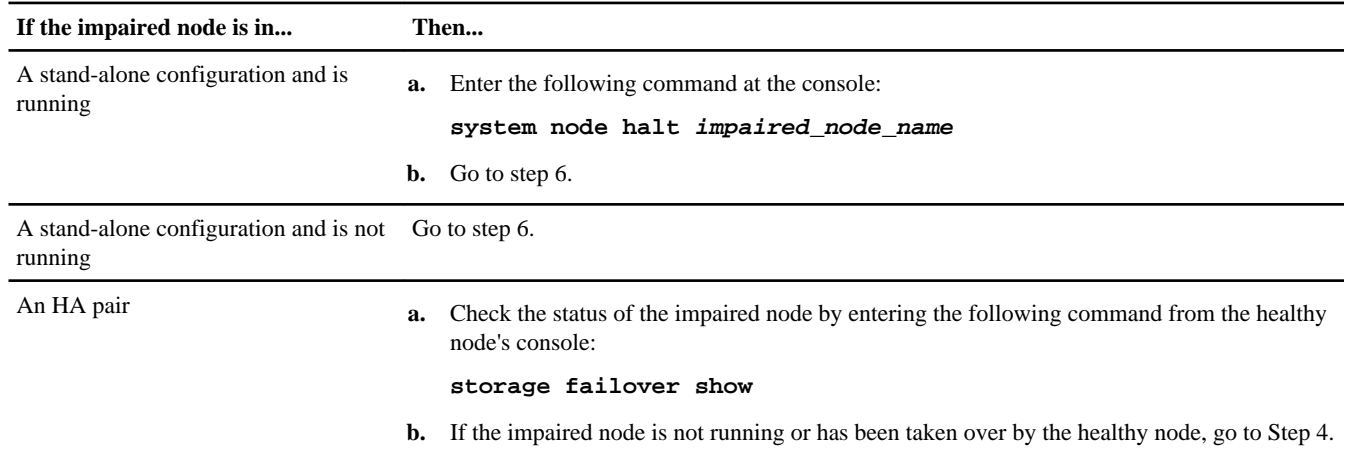

**3.** Take over the impaired node by entering the following command:

**storage failover takeover -ofnode impaired\_node\_name**

When it is taken over, the impaired node automatically reboots and displays the Waiting for giveback... message.

- **4.** Wait at least two minutes after takeover of the impaired node to ensure that the takeover was completed successfully.
- **5.** Shut down the impaired node.

**Note:** If in an HA pair, the impaired node's console should be showing the Waiting for giveback... message. The method you use to shut down the node depends on whether remote management through a Service Processor (SP) is used.

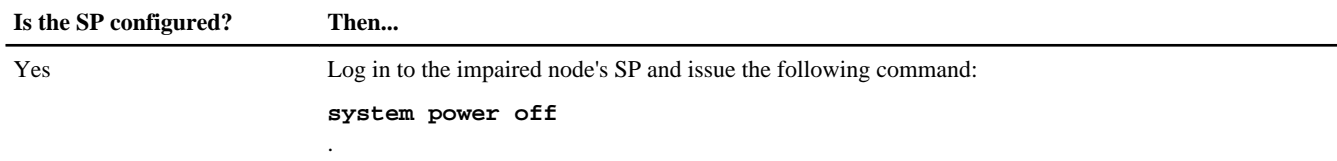

<span id="page-3-0"></span>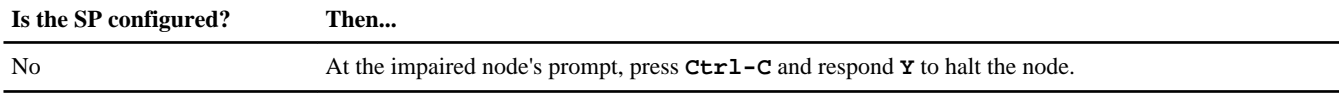

**6.** If in a stand-alone configuration, shut down the power supplies and unplug both the power cords from the power source.

# **Opening the system**

To access components inside the controller module, you must open the system.

### **Steps**

- **1.** If you are not already grounded, properly ground yourself.
- **2.** Loosen the hook and loop strap binding the cables to the cable management arm, and then unplug the system cables and SFPs (if needed), from the controller module, and keep track of where the cables were connected.

Leave the cables in the cable management arm so that when you reinstall the cable management arm, the cables are organized.

**3.** Remove the cable management arms from the left and right sides of the controller module and set them aside.

The illustration shows the cable management arms on a FAS2552 system. The procedure is the same for all FAS2500 systems.

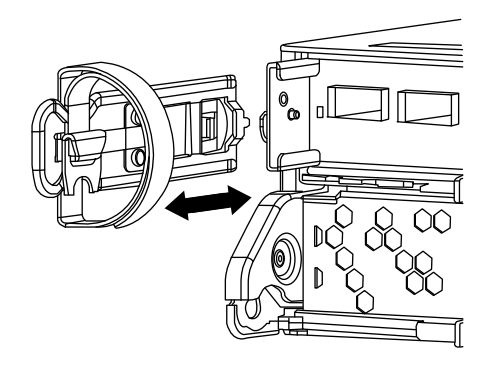

**4.** Squeeze the latch on the cam handle until it releases, as shown in the following illustration. Open the cam handle fully to release the controller module from the midplane, and then, using two hands, pull the controller module out of the chassis.

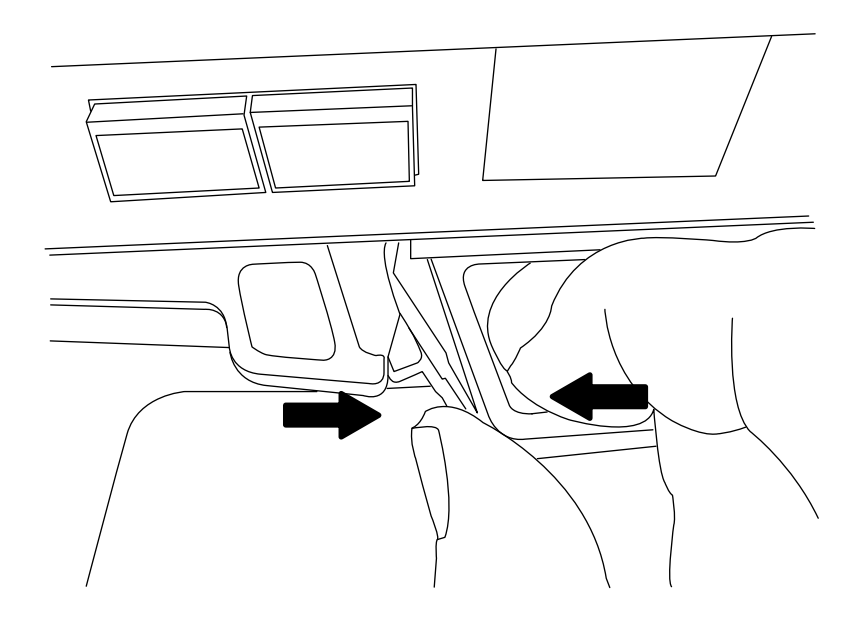

<span id="page-4-0"></span>**5.** Turn the controller module over and open it by pressing the button to release the cover, and then slide the cover out.

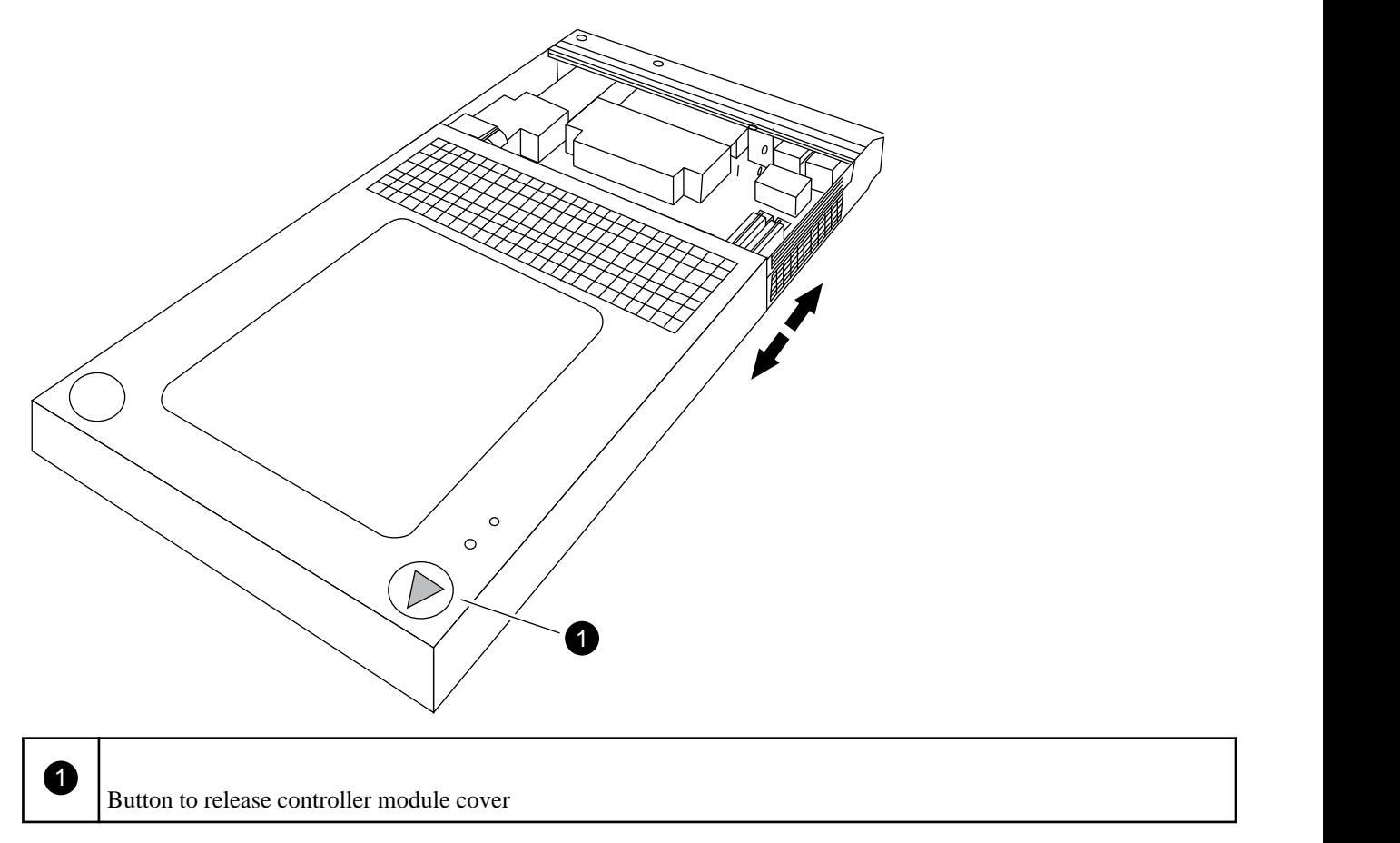

# **Replacing the NVMEM battery in a FAS2500 system**

You must complete a specific sequence of steps to remove the NVMEM battery from a FAS2500 controller module.

# **Steps**

**1.** Locate the battery, press the clip on the face of the battery cable plug to release the lock clip from the plug socket, and unplug the battery cable from the socket.

<span id="page-5-0"></span>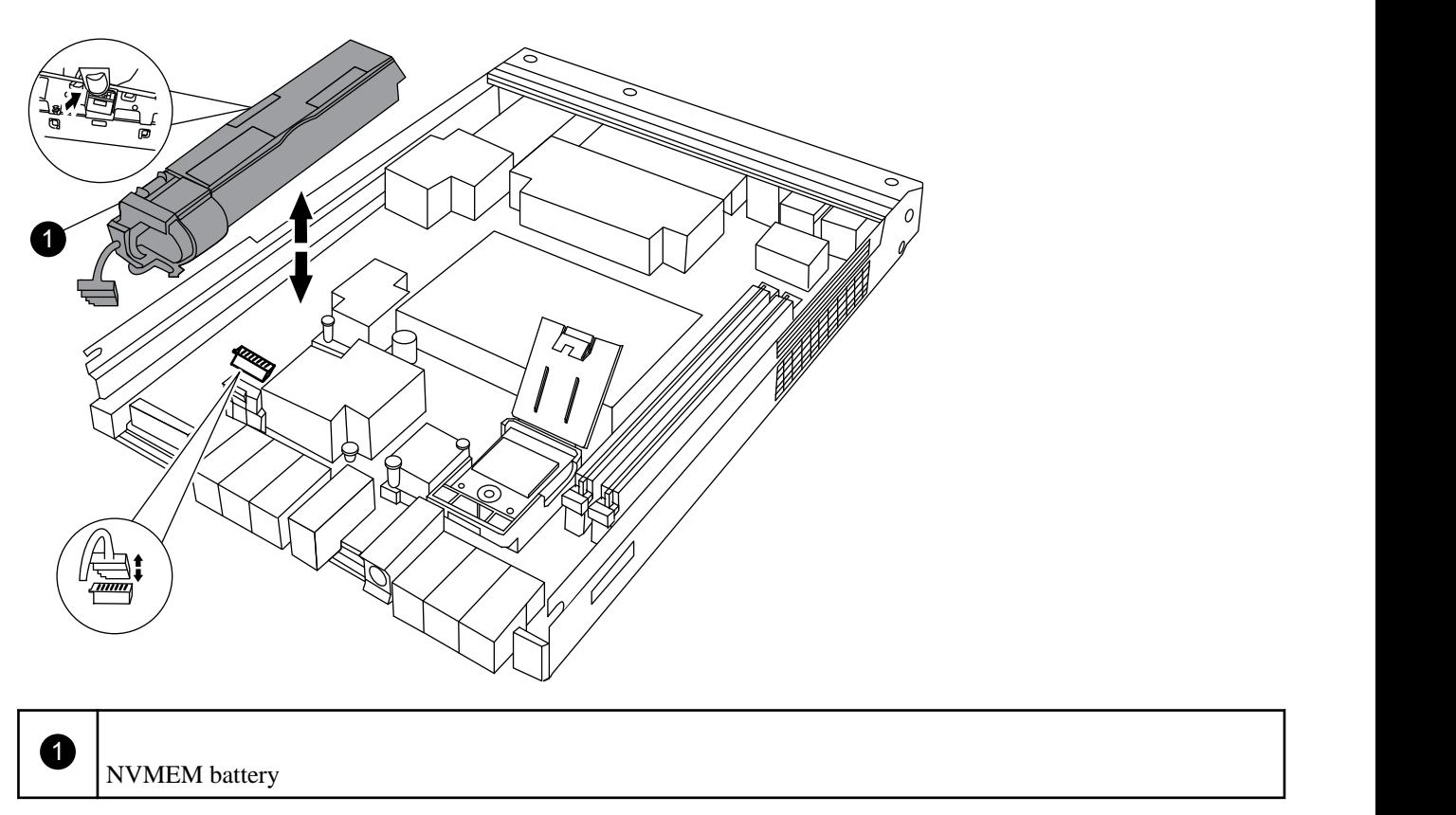

**2.** Grasp the battery and press the tab marked PUSH, and then lift the battery out of the holder and controller module.

# **Installing the NVMEM battery**

To install the NVMEM battery in the controller module, you must perform a specific sequence of steps.

## **Steps**

- **1.** Loop the cable around the cable channel on the side of the battery holder.
- **2.** Position the battery pack by aligning the battery holder key ribs to the "V" notches on the sheet metal side wall.
- **3.** Slide the battery pack down along the sheet metal side wall until the support tabs on the side wall hook into the slots on the battery pack, and the battery pack latch engages and clicks into the opening on the side wall.
- **4.** Plug the battery into the controller module.

# **Reinstalling the controller module and booting the system**

After you replace a component within the controller module, you must reinstall the controller module in the system chassis and boot it to a state where you can run diagnostic tests on the replaced component.

### **About this task**

For HA pairs , the sequence in which you reinstall the controller module is especially important because it attempts to reboot as soon as you completely seat it in the chassis.

### **Steps**

**1.** Close the controller module by sliding the cover over it until the release button clicks to confirm the closure.

<span id="page-6-0"></span>**2.** Align the end of the controller module with the opening in the chassis, and then gently push the controller module halfway into the system.

**Note:** Do not completely insert the controller module in the chassis until instructed to do so.

**3.** Reinstall the cable management arms and recable the controller module, as needed.

If you removed the media converters (SFPs), remember to reinstall them if you are using fiber optic cables.

**4.** Complete the reinstall of the controller module:

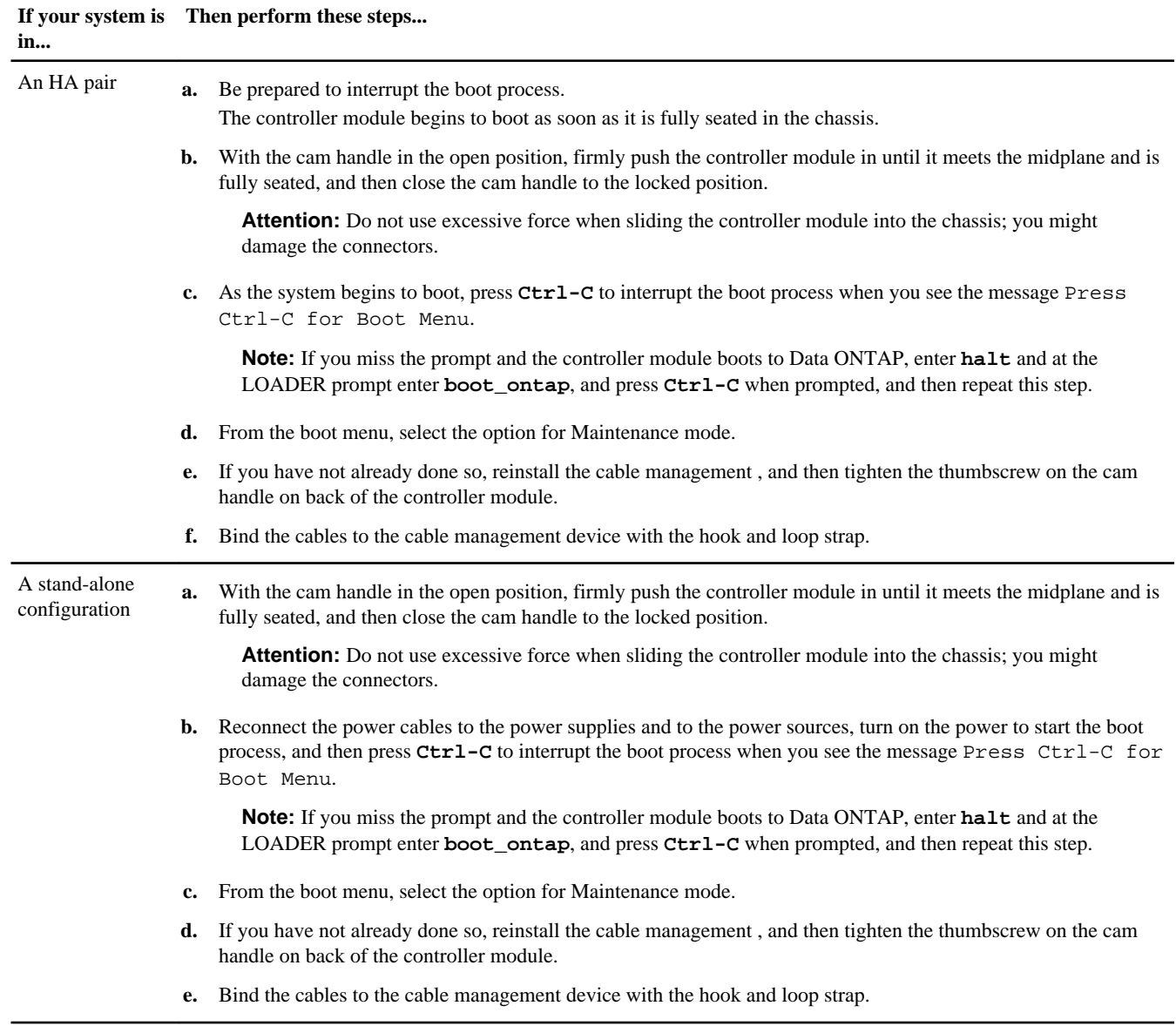

# **Checking the status of the NVMEM battery and running diagnostics**

After installing a new NVMEM battery, you should run diagnostics and check the status of the battery.

# **Steps**

- **1.** If the boot process was interrupted too late and the Boot Menu appeared, perform the following steps:
	- a. Select the Maintenance mode option from the displayed menu.

b. After the system boots to Maintenance mode, enter the following command at the prompt:

**halt**

After you issue the command, wait until the system stops at the LOADER prompt.

**Important:** During the boot process, you might see the following prompts:

• A prompt warning that when entering Maintenance mode in an HA configuration you must ensure that the healthy node remains down.

You can safely respond **y** to these prompts.

**2.** On the node with the replaced component, enter the following command at the LOADER prompt:

#### **boot\_diags**

**Note:** You must enter this command from the LOADER prompt for system-level diagnostics to function properly. The boot\_diags command starts special drivers designed specifically for system-level diagnostics.

**Important:** During the boot\_diags process, you might see the following prompts:

• A prompt warning that when entering Maintenance mode in an HA configuration you must ensure that the partner remains down.

You can safely respond **y** to these prompts.

The Maintenance mode prompt (\*>) appears.

**3.** Clear the status logs by entering the following command:

#### **sldiag device clearstatus**

**4.** Verify that the log is cleared by entering the following command:

#### **sldiag device status**

The following default response is displayed: SLDIAG: No log messages are present.

**5.** Enter the following command at the prompt:

### **sldiag device run -dev nvmem**

**6.** View the status of the test by entering the following command:

### **sldiag device status**

Your storage system provides the following output while the tests are still running: There are still test(s) being processed. After all the tests are complete, the following response appears by default: \*> <SLDIAG:\_ALL\_TESTS\_COMPLETED>

**7.** Verify that no hardware problems resulted from the addition or replacement of hardware components on your system by entering the following command:

### **sldiag device status [-dev devtype] [-name device] -long -state failed**

System-level diagnostics returns you to the prompt if there are no test failures, or lists the full status of failures resulting from testing the component.

**8.** Proceed based on the result of the preceding step:

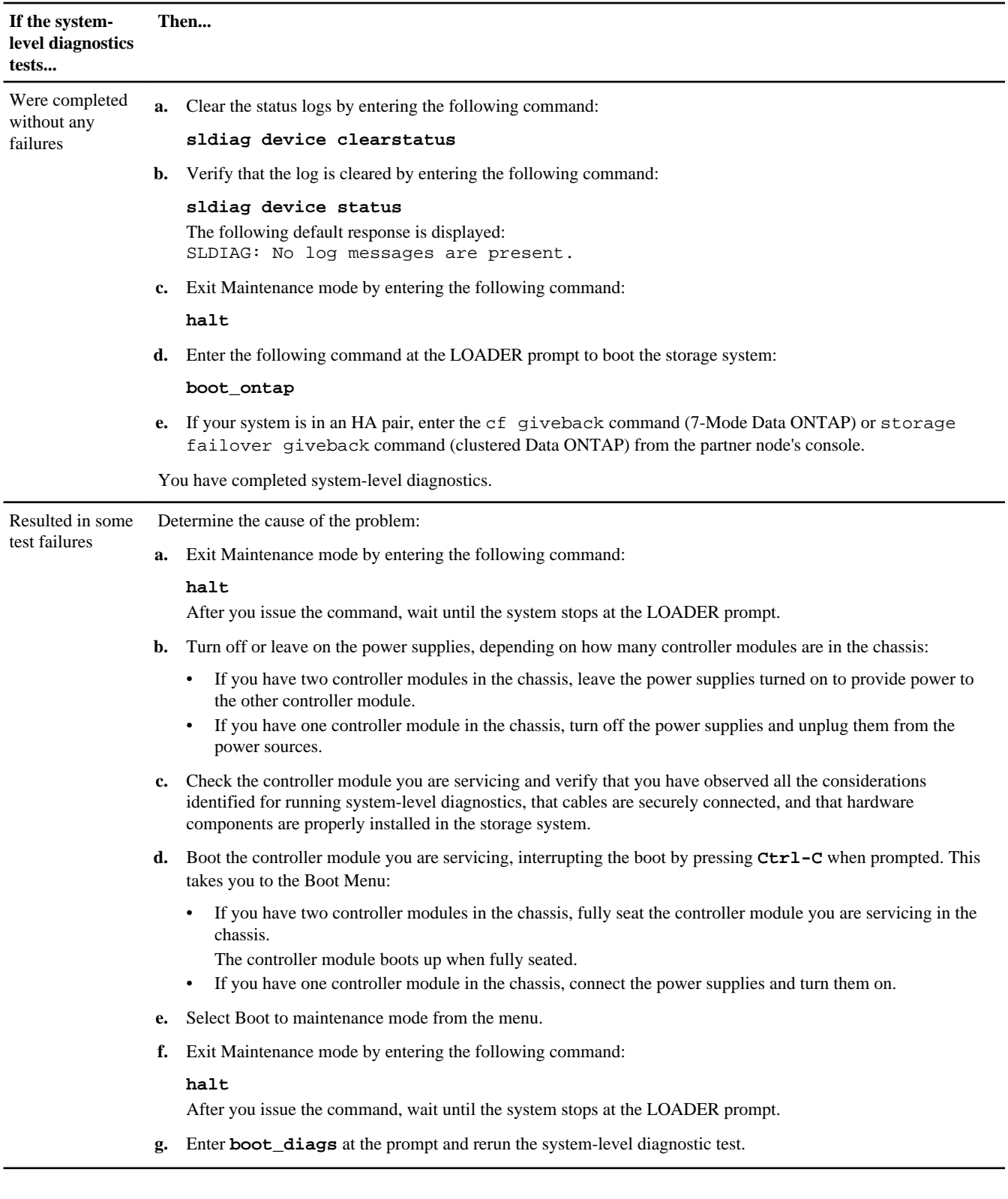

# **Related information**

[System-Level Diagnostics Guide](https://library.netapp.com/ecm/ecm_get_file/ECMM1280391)

# <span id="page-9-0"></span>**Completing the replacement process**

After you replace the part, you can return the failed part to NetApp, as described in the RMA instructions shipped with the kit. Contact technical support at the NetApp Support Site, 888-463-8277 (North America), 00-800-44-638277 (Europe), or +800-800-80-800 (Asia/Pacific) if you need the RMA number or additional help with the replacement procedure.

# **Disposing of batteries**

Dispose of batteries according to local regulations regarding battery recycling or disposal. If you cannot properly dispose of the battery, return it to NetApp, as described in the RMA instructions shipped with the kit.

## **Related information**

[Warranty Agreement, Safety Information, and Regulatory Notices at support.netapp.com](http://support.netapp.com)

# **Copyright information**

Copyright © 1994–2014 NetApp, Inc. All rights reserved. Printed in the U.S.

No part of this document covered by copyright may be reproduced in any form or by any means—graphic, electronic, or mechanical, including photocopying, recording, taping, or storage in an electronic retrieval system—without prior written permission of the copyright owner.

Software derived from copyrighted NetApp material is subject to the following license and disclaimer:

THIS SOFTWARE IS PROVIDED BY NETAPP "AS IS" AND WITHOUT ANY EXPRESS OR IMPLIED WARRANTIES, INCLUDING, BUT NOT LIMITED TO, THE IMPLIED WARRANTIES OF MERCHANTABILITY AND FITNESS FOR A PARTICULAR PURPOSE, WHICH ARE HEREBY DISCLAIMED. IN NO EVENT SHALL NETAPP BE LIABLE FOR ANY DIRECT, INDIRECT, INCIDENTAL, SPECIAL, EXEMPLARY, OR CONSEQUENTIAL DAMAGES (INCLUDING, BUT NOT LIMITED TO, PROCUREMENT OF SUBSTITUTE GOODS OR SERVICES; LOSS OF USE, DATA, OR PROFITS; OR BUSINESS INTERRUPTION) HOWEVER CAUSED AND ON ANY THEORY OF LIABILITY, WHETHER IN CONTRACT, STRICT LIABILITY, OR TORT (INCLUDING NEGLIGENCE OR OTHERWISE) ARISING IN ANY WAY OUT OF THE USE OF THIS SOFTWARE, EVEN IF ADVISED OF THE POSSIBILITY OF SUCH DAMAGE.

NetApp reserves the right to change any products described herein at any time, and without notice. NetApp assumes no responsibility or liability arising from the use of products described herein, except as expressly agreed to in writing by NetApp. The use or purchase of this product does not convey a license under any patent rights, trademark rights, or any other intellectual property rights of NetApp.

The product described in this manual may be protected by one or more U.S. patents, foreign patents, or pending applications.

RESTRICTED RIGHTS LEGEND: Use, duplication, or disclosure by the government is subject to restrictions as set forth in subparagraph (c)(1)(ii) of the Rights in Technical Data and Computer Software clause at DFARS 252.277-7103 (October 1988) and FAR 52-227-19 (June 1987).

# **Trademark information**

NetApp, the NetApp logo, Network Appliance, the Network Appliance logo, Akorri, ApplianceWatch, ASUP, AutoSupport, BalancePoint, BalancePoint Predictor, Bycast, Campaign Express, ComplianceClock, Customer Fitness, Cryptainer, CryptoShred, CyberSnap, Data Center Fitness, Data ONTAP, DataFabric, DataFort, Decru, Decru DataFort, DenseStak, Engenio, Engenio logo, E-Stack, ExpressPod, FAServer, FastStak, FilerView, Fitness, Flash Accel, Flash Cache, Flash Pool, FlashRay, FlexCache, FlexClone, FlexPod, FlexScale, FlexShare, FlexSuite, FlexVol, FPolicy, GetSuccessful, gFiler, Go further, faster, Imagine Virtually Anything, Lifetime Key Management, LockVault, Manage ONTAP, Mars, MetroCluster, MultiStore, NearStore, NetCache, NOW (NetApp on the Web), Onaro, OnCommand, ONTAPI, OpenKey, PerformanceStak, RAID-DP, ReplicatorX, SANscreen, SANshare, SANtricity, SecureAdmin, SecureShare, Select, Service Builder, Shadow Tape, Simplicity, Simulate ONTAP, SnapCopy, Snap Creator, SnapDirector, SnapDrive, SnapFilter, SnapIntegrator, SnapLock, SnapManager, SnapMigrator, SnapMirror, SnapMover, SnapProtect, SnapRestore, Snapshot, SnapSuite, SnapValidator, SnapVault, StorageGRID, StoreVault, the StoreVault logo, SyncMirror, Tech OnTap, The evolution of storage, Topio, VelocityStak, vFiler, VFM, Virtual File Manager, VPolicy, WAFL, Web Filer, and XBB are trademarks or registered trademarks of NetApp, Inc. in the United States, other countries, or both.

IBM, the IBM logo, and ibm.com are trademarks or registered trademarks of International Business Machines Corporation in the United States, other countries, or both. A complete and current list of other IBM trademarks is available on the web at [www.ibm.com/legal/copytrade.shtml](http://www.ibm.com/legal/copytrade.shtml).

Apple is a registered trademark and QuickTime is a trademark of Apple, Inc. in the United States and/or other countries. Microsoft is a registered trademark and Windows Media is a trademark of Microsoft Corporation in the United States and/or other countries. RealAudio, RealNetworks, RealPlayer, RealSystem, RealText, and RealVideo are registered trademarks and RealMedia, RealProxy, and SureStream are trademarks of RealNetworks, Inc. in the United States and/or other countries.

All other brands or products are trademarks or registered trademarks of their respective holders and should be treated as such.

NetApp, Inc. is a licensee of the CompactFlash and CF Logo trademarks.

NetApp, Inc. NetCache is certified RealSystem compatible.

# **How to send your comments**

You can help us to improve the quality of our documentation by sending us your feedback.

Your feedback is important in helping us to provide the most accurate and high-quality information. If you have suggestions for improving this document, send us your comments by email to *[doccomments@netapp.com](mailto:doccomments@netapp.com)*. To help us direct your comments to the correct division, include in the subject line the product name, version, and operating system.

You can also contact us in the following ways:

- NetApp, Inc., 495 East Java Drive, Sunnyvale, CA 94089 U.S.
- Telephone:  $+1$  (408) 822-6000
- Fax:  $+1$  (408) 822-4501
- Support telephone:  $+1$  (888) 463-8277